# SITIO, BITÁCORA Y AULA VIRTUAL

Trabajo sobre la bitácora (o blog del centro). Elaboración de página de prueba en la bitácora del IES

ACCESO: <http://ieslosvalles.centros.educa.jcyl.es/administracion/> Usuario y clave: IGUAL en otras secciones de la plataforma (usuario cyl)

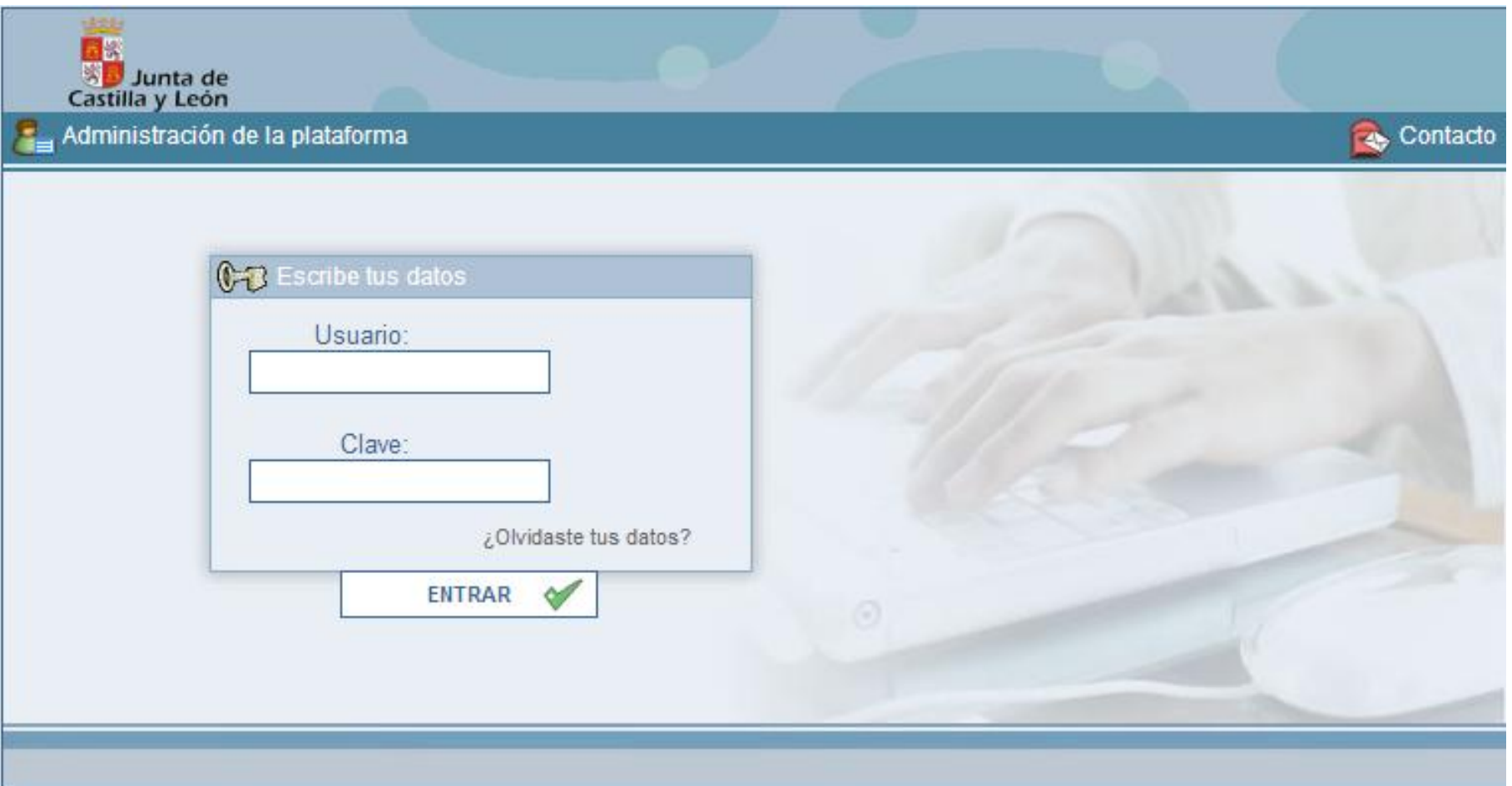

#### En la siguiente pantalla, se entra en BITÁCORA

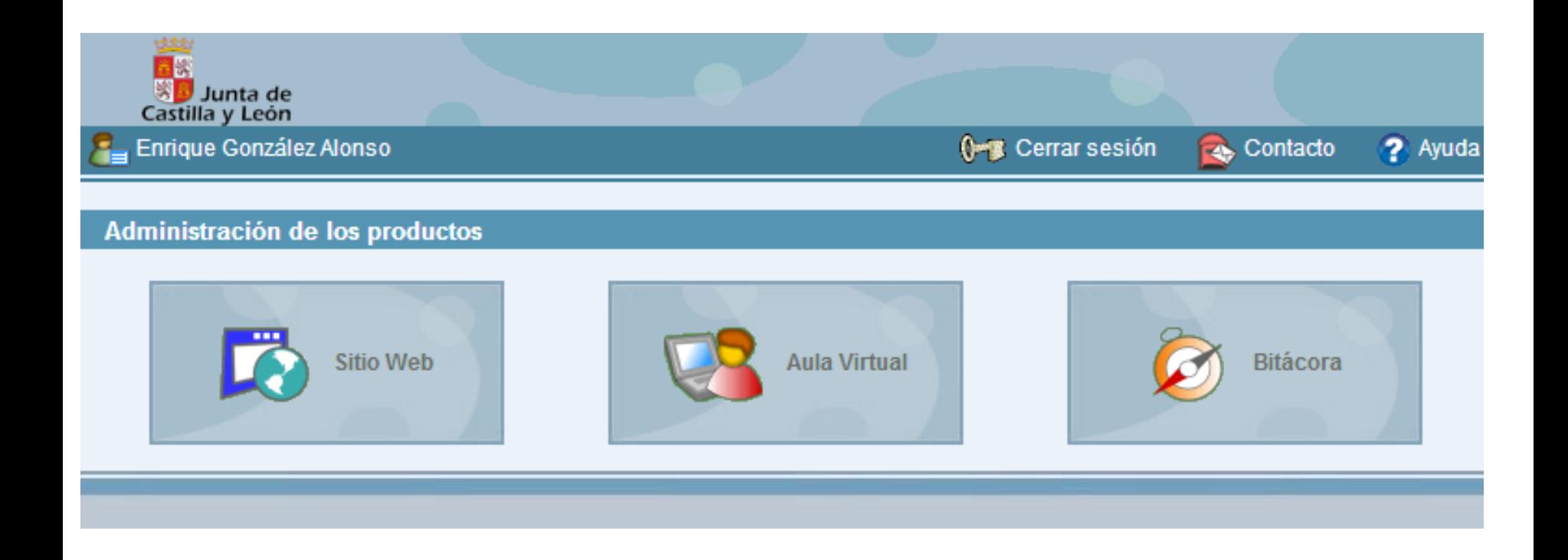

En la siguiente pantalla, se entra en la administración de la bitácora. Nuestro usuario sólo tiene permiso para publicar en la categoría de DEPARTAMENTO DE … Nuestro primer trabajo es la creación de una PUBLICACIÓN en la bitácora. Para ello, debemos ir a PUBLICACIONES - AGREGAR

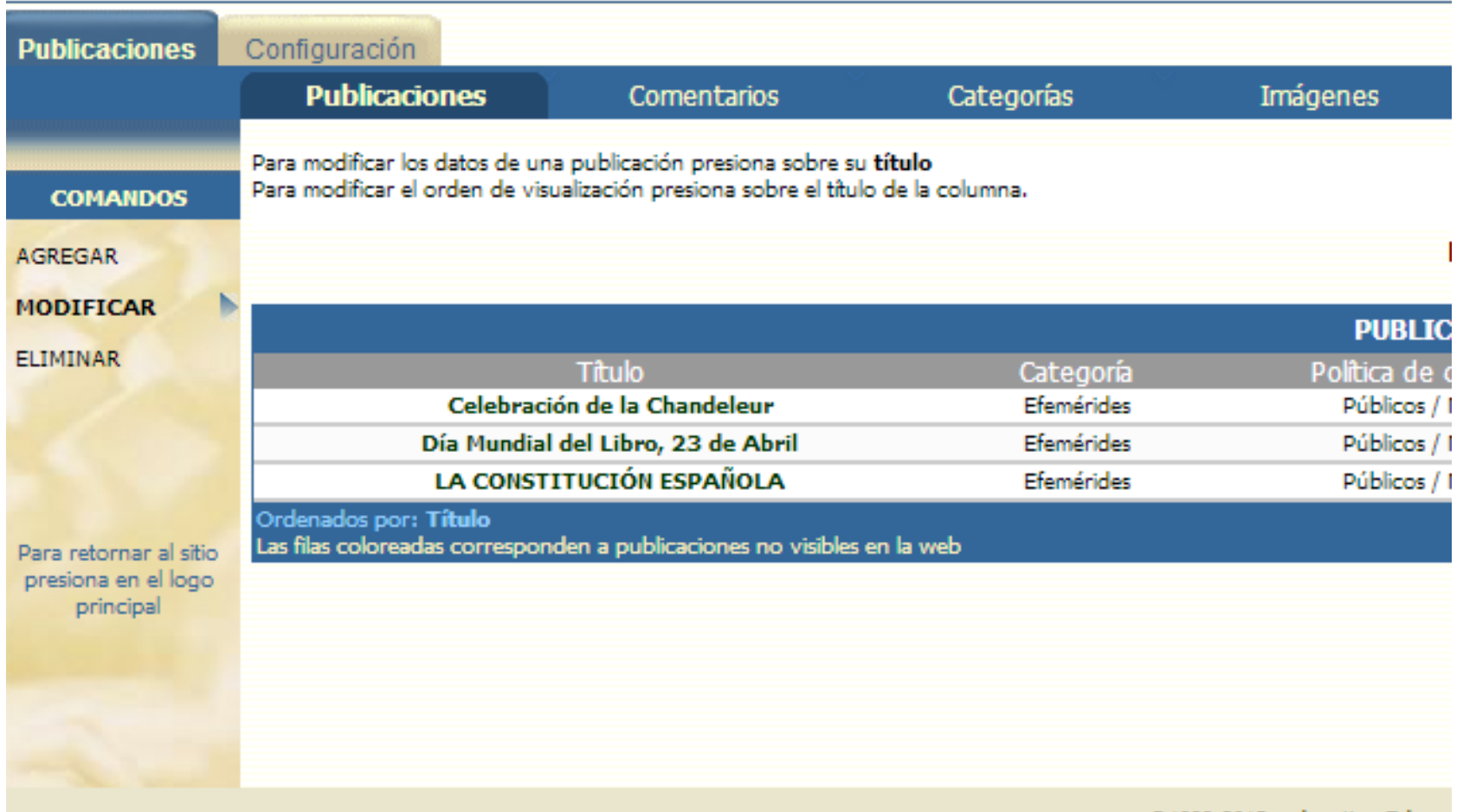

La publicación en la bitácora tiene las siguientes posibilidades: texto con diversos formatos, enlaces de internet, imágenes de internet, vídeos insertados, imágenes cargadas en la plataforma. La forma de trabajar con estos materiales ya se ha visto en el apartado anterior dedicado al SITIO WEB.

El menú de publicación tiene los siguientes apartados:

CATEGORÍA. Nuestro departamento.

TÍTULO. Título de nuestro trabajo.

CONTENIDO. Texto con formato, tablas, imágenes y vídeos .

CATEGORÍAS. Permite insertar imágenes propias.

ETIQUETAS. Palabras clave de nuestro trabajo.

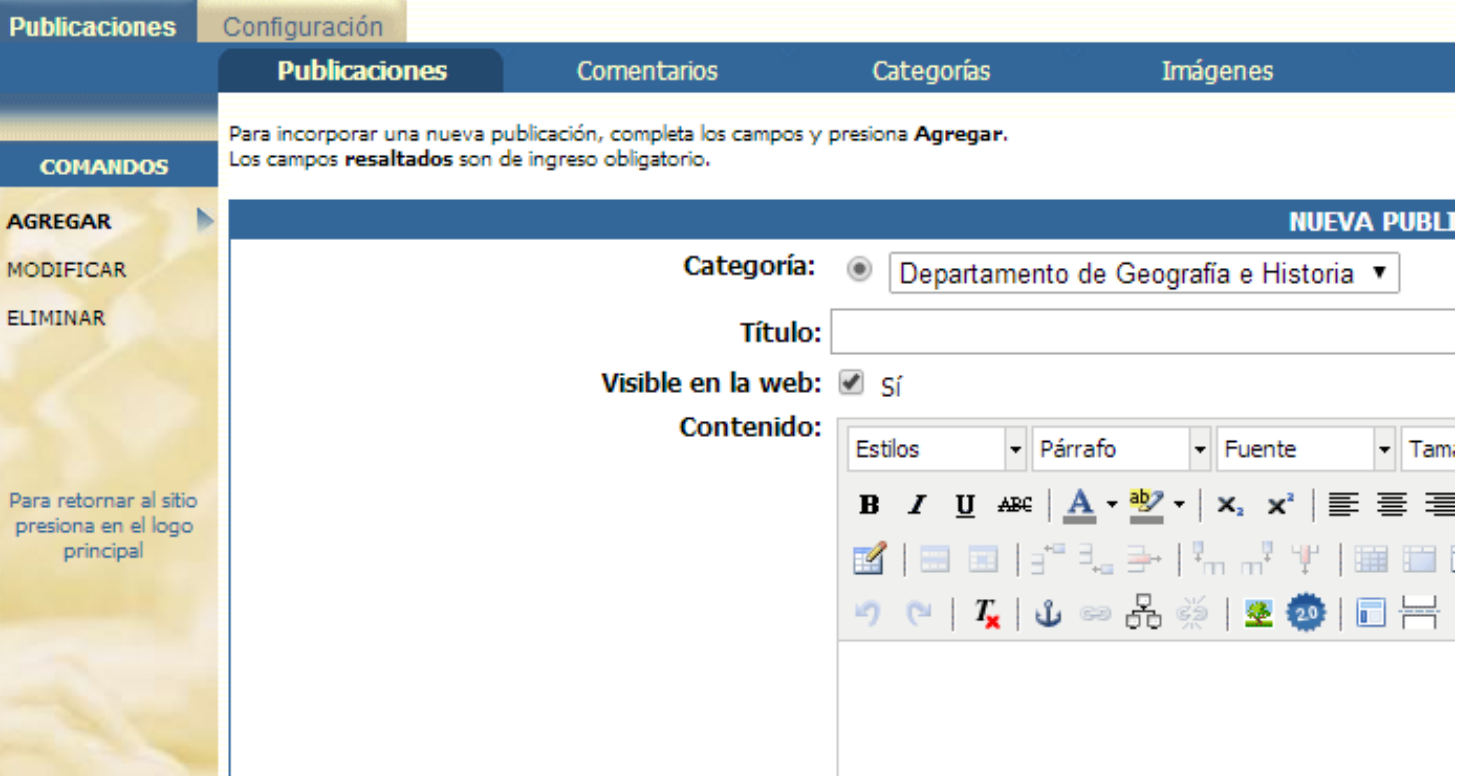

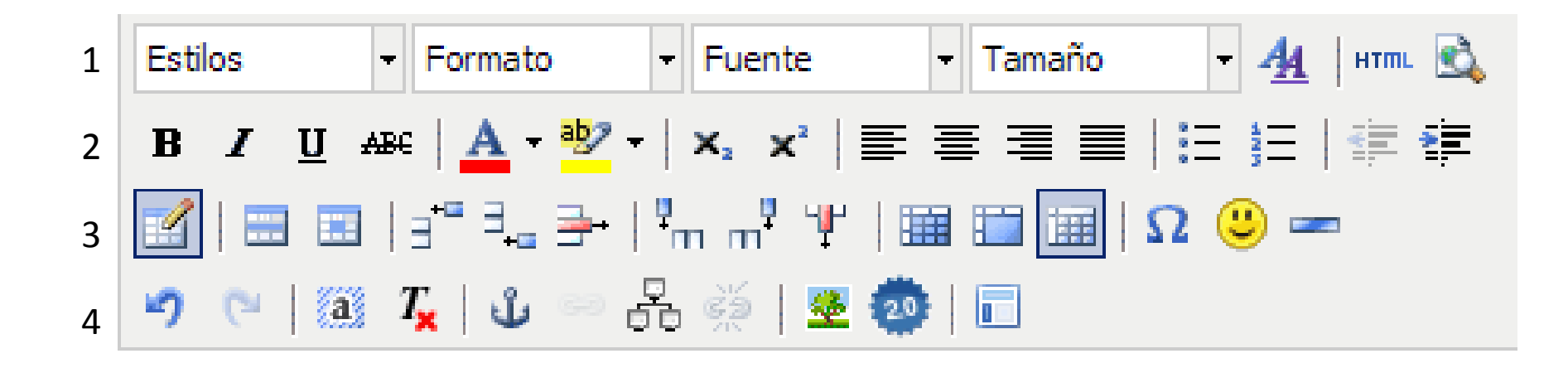

El menú de edición del contenido nos ofrece las siguientes posibilidades.

1. Diversos tipos de estilos y párrafos predefinidos y posibilidad de cambiar fuente (tipo de letra), editor CSS, editor html y vista previa

2. FUNCIONES DE EDICIÓN. Negrita, cursiva, subrayado, tachado / color de texto y color de fondo / subíndice y superíndice / alinear todo a izquierda, centro, derecha o completa / listas / sangrías

3. TABLAS. Crear y editar tablas / insertar caracteres especiales, emoticonos y reglas. 4. OTRAS FUNCIONES. Deshacer y rehacer / seleccionar todo y borrar formato / ancla, enlace, repositorio / insertar una imagen o un vídeo / insertar una plantilla predefinida.

**La PROPUESTA DE TRABAJO** es elaborar una entrada de la bitácora con un tema de interés para la asignatura con texto con formato, imagen de internet, vídeo de internet e imagen propia. La bitácora no permite cargar archivos.

El trabajo con texto, imagen de internet y vídeo de internet ya se ha visto en el apartado anterior. Para trabajar con imágenes propias, debemos realizar las siguientes acciones.

1. Cargar la imagen a través de IMÁGENES – AGREGAR. Debemos comprobar que la imagen se carga en la categoría DEPARTAMENTO DE.. (nuestro departamento)

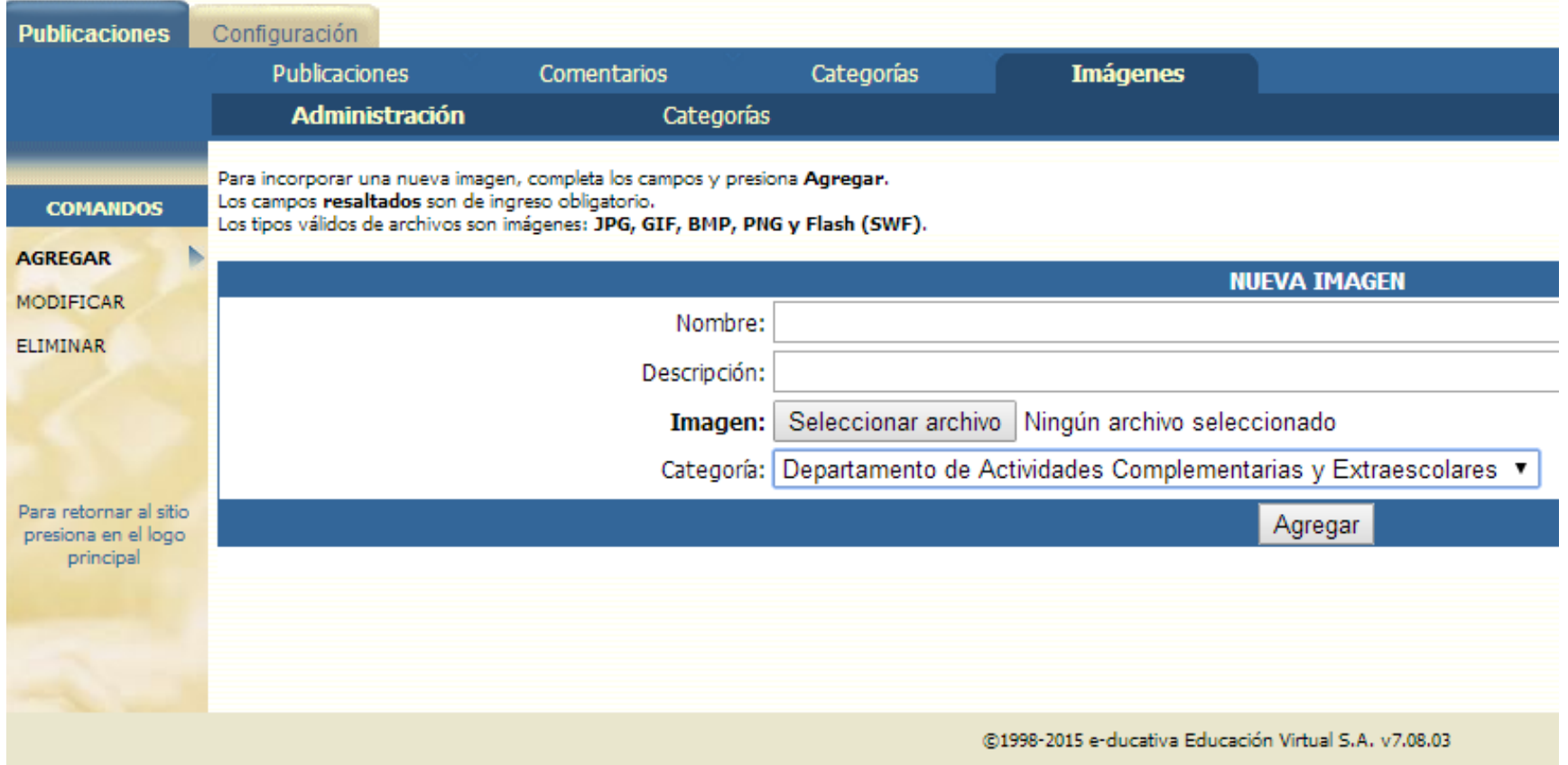

2. A continuación, vamos a PUBLICACIONES, agregar o modificar, buscamos CATEGORÍAS y elegimos DEPARTAMENTO DE … (nuestro departamento). Podemos insertar la imagen simplemente haciendo doble clic sobre ella.

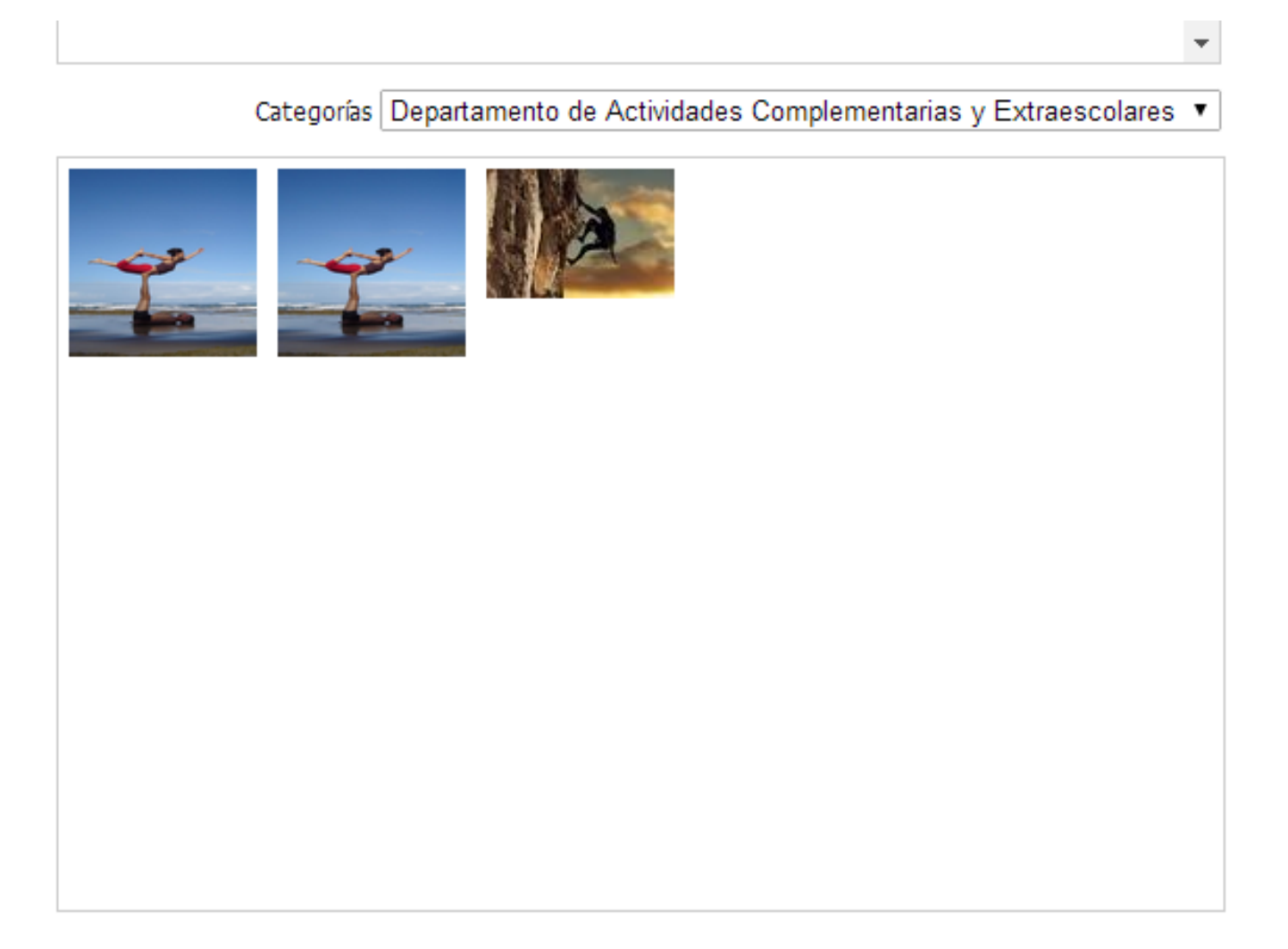

## REPASO

### Funciones de edición e inserción de imágenes y vídeos

Para hacer un enlace externo, marcamos un texto

y hacemos clic en el símbolo de la cadena <br>
a 品 @ | ■

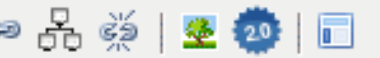

#### **DUQUE DE ALBA**

a surge en el siglo XIV en la Corona de a sarge en el siglo XIV en la colona de resa de Alba correspondió a Cayetana Fit

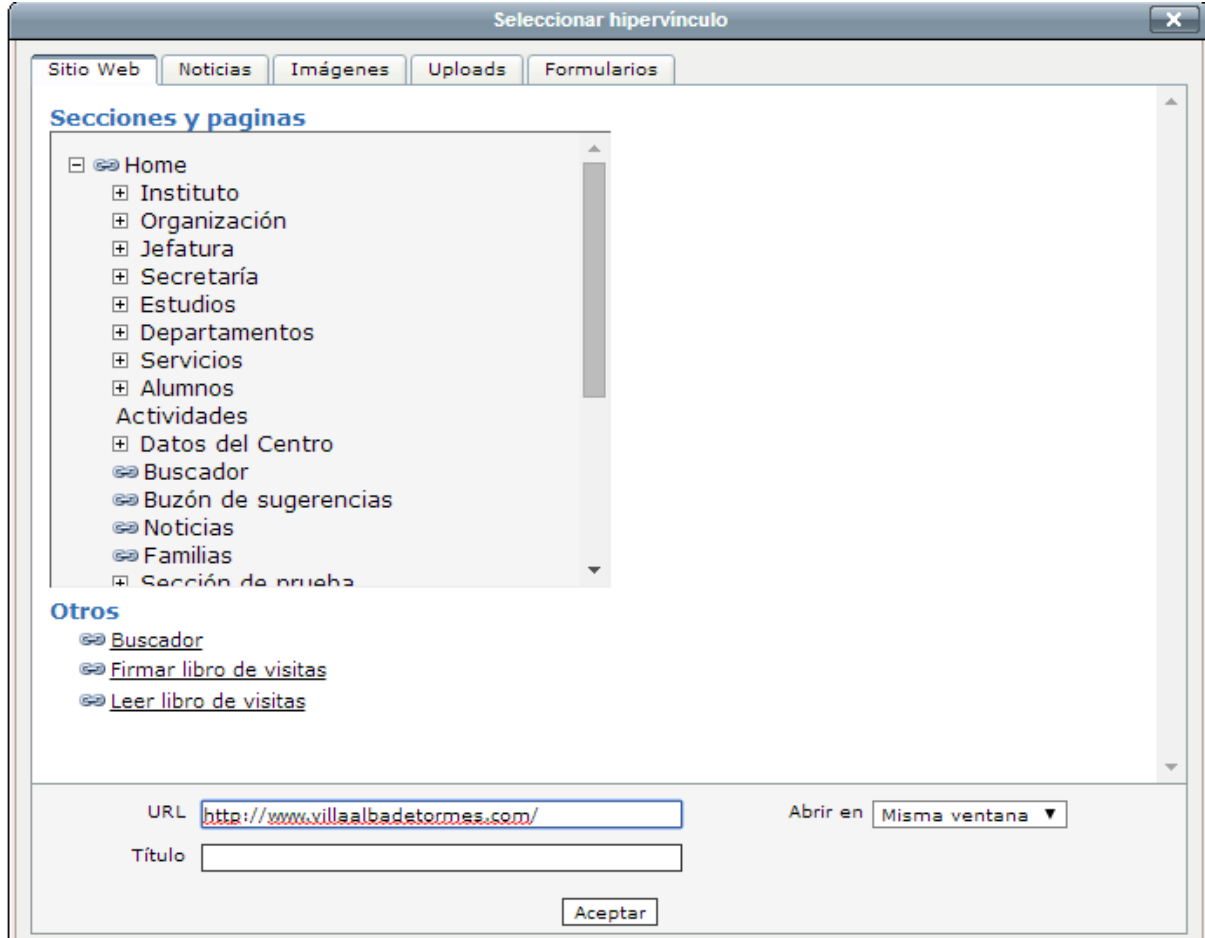

En el cuadro URL, copiamos la dirección de la página que queramos enlazar

Para insertar una imagen de internet, primero buscamos una imagen y obtenemos su dirección URL, que debe terminar en .jpg, .gif, .bmp, .tiff, .png Ejemplo:

[http://media.grupojoly.com//cache//0000425816\\_230x230\\_jpg000.jpg](http://media.grupojoly.com/cache/0000425816_230x230_jpg000.jpg)

A continuación, hacemos clic en el icono con forma de árbol

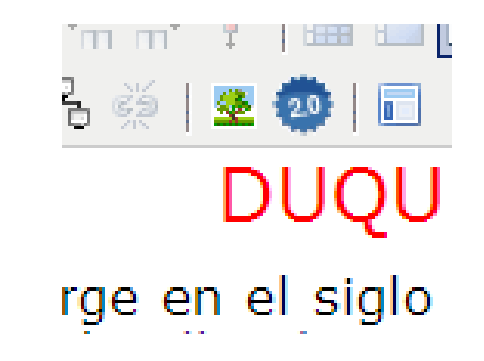

Y, finalmente, copiamos la dirección URL de la imagen en la casilla URL

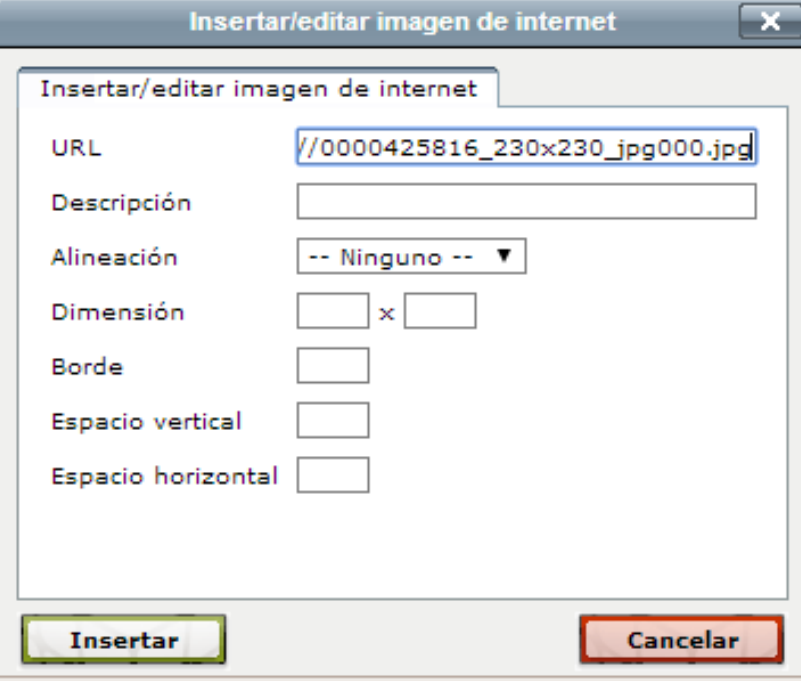

Para insertar un vídeo, vamos a una página de vídeos, como youtube, buscamos un vídeo y obtenemos su CÓDIGO DE INSERCIÓN. En youtube, este código aparece al hacer clic en COMPARTIR y luego en INSERTAR. En otras páginas, el procedimiento puede ser distinto.

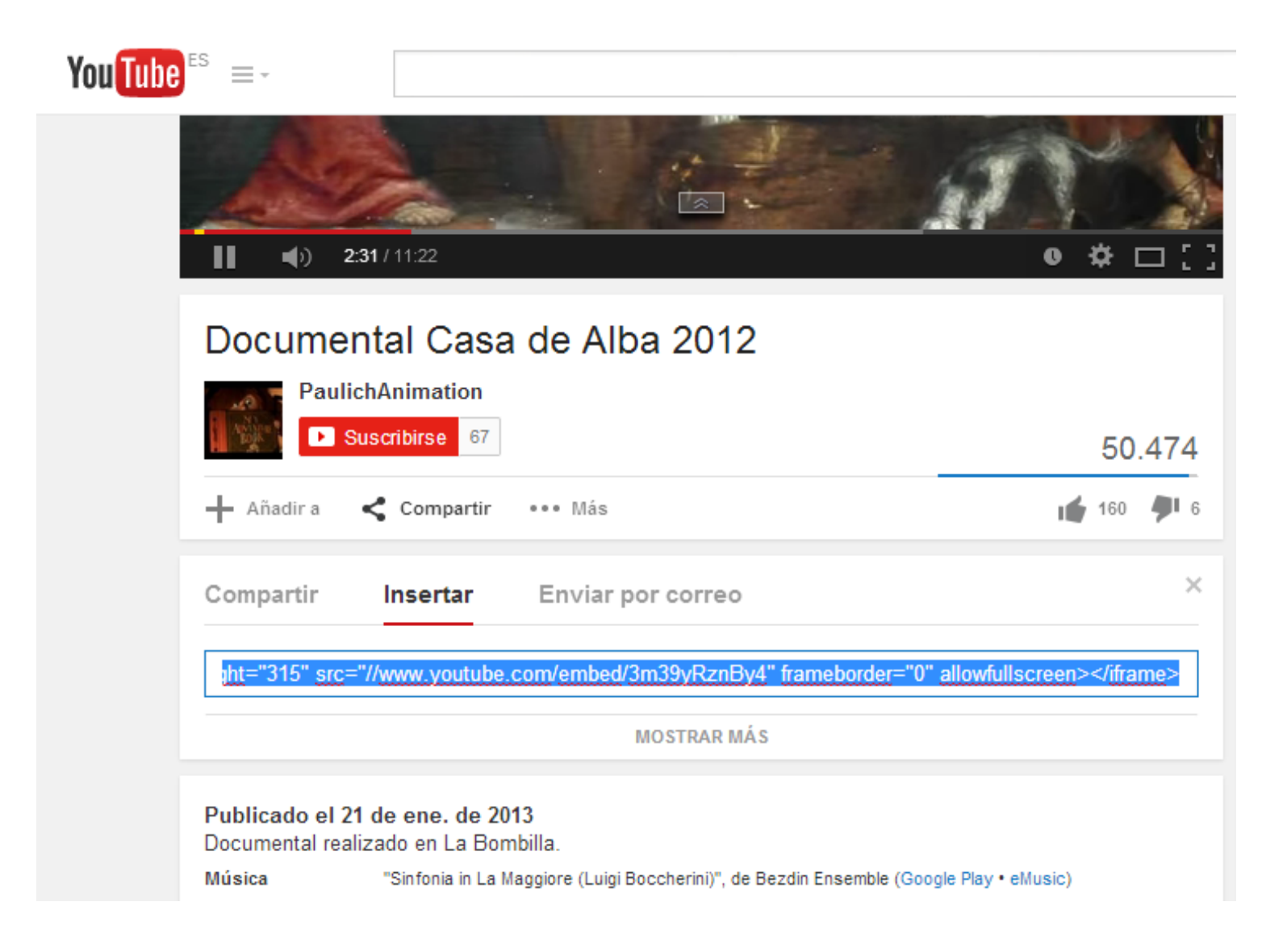

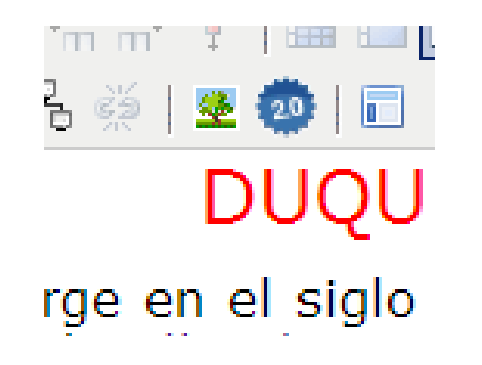

Y, finalmente, copiamos el código de inserción que hemos obtenido en el punto anterior

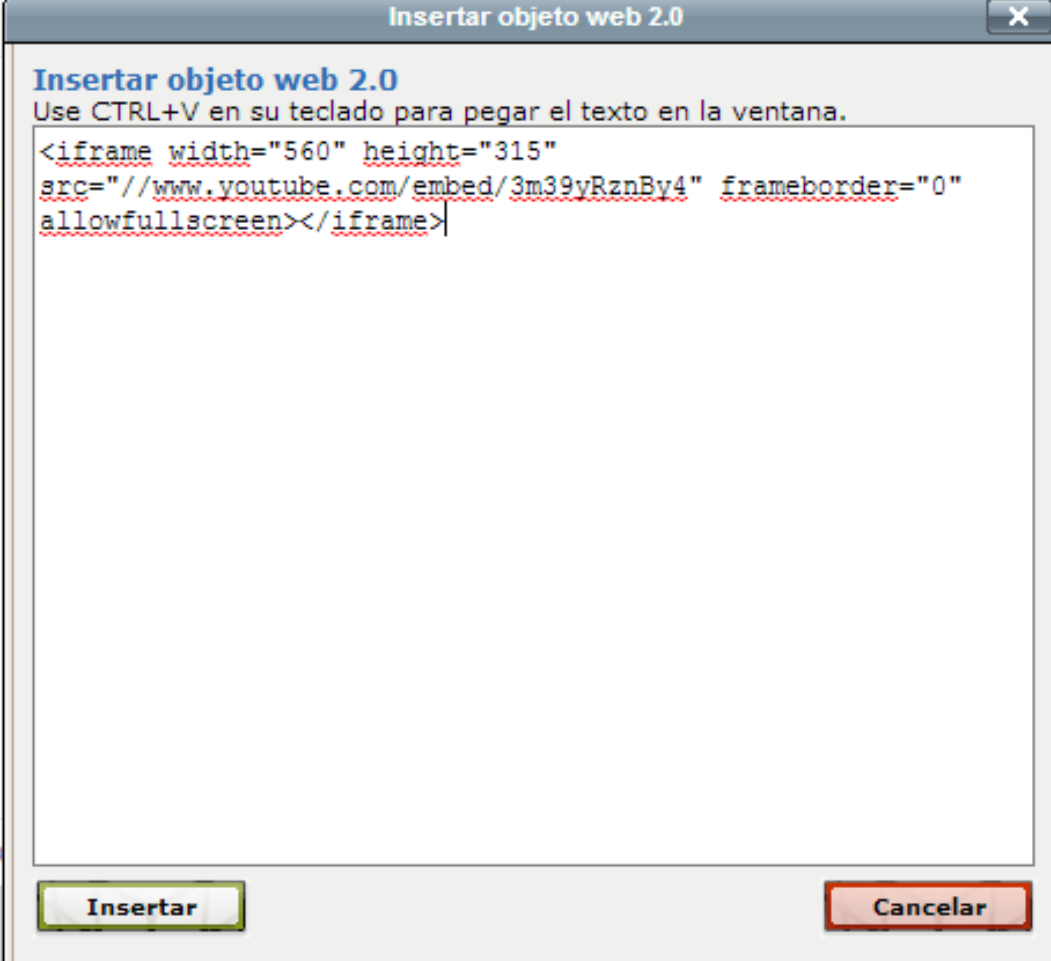